## Tabellen instellen op Internet-account via API J.

# Inhoud

Voorvereisten Verifiëren Accounttags bijwerken Bijwerken uit lijstweergave Voorvereisten Verifiëren Een organisatie oprichten 1. Open API-documenten voor organisaties 2. Identificeer de organisatie die u wilt bijwerken. 4. Actualisering van de logo's van de organisatie Een geregistreerd apparaat taggen 1. Open API-documenten voor geregistreerde apparaten 2. Identificeer het geregistreerde apparaat dat moet worden bijgewerkt 3. Gebruik PATCH API voor uploaden van tags

# Inleiding

Dit document beschrijft de stappen die vereist zijn om tags in Cisco Interview toe te voegen, zowel in de UI als via API. Op dit moment ondersteunt het webportaal Intersight niet het taggen van alle objecten (zie [CSCvs33046](https://bst.cloudapps.cisco.com/bugsearch/bug/CSCvs33046)), maar vrijwel alle objecten kunnen ook via de API worden gelabeld.

# Vereisten

- Toegang tot de account voor administrateursniveau
- Toegang tot de API-endpoints (indien API gebruikt) Eg: *[iM.Account-endpoints](https://intersight.com/apidocs/iam/Account/model/)*

# Tabellen uploaden via de Cisco Internet User Interface

# Voorvereisten

## Verifiëren

Zorg ervoor dat u geauthentiseerd bent naar de account waarin u objecten wilt bijwerken. Zorg ervoor dat u inlogt als beheerder van een account. Als u op de naam rechtsboven klikt, moet u de huidige accountnaam, rekeningID, e-mail en Rol tonen.

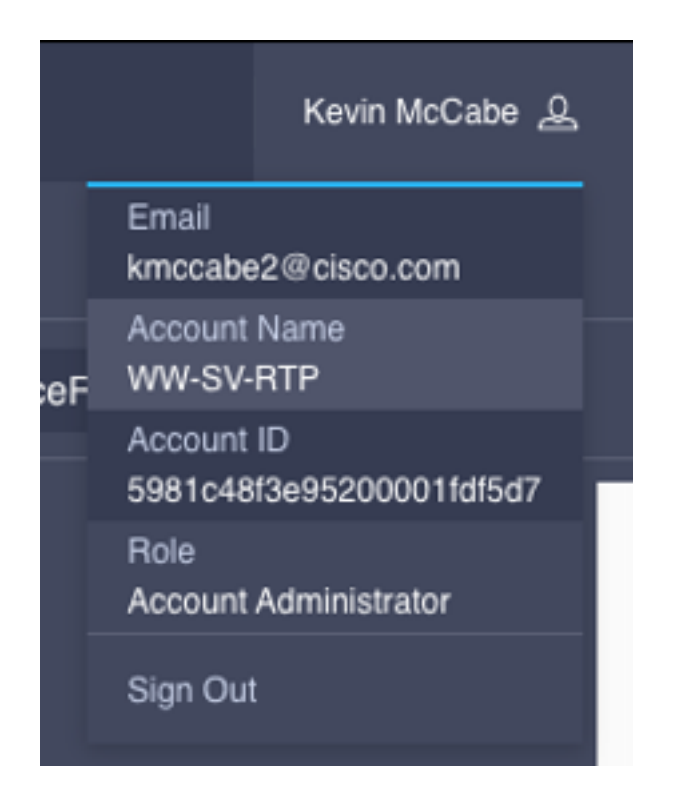

## Accounttags bijwerken

1. Selecteer binnen het bereik en de instellingen:

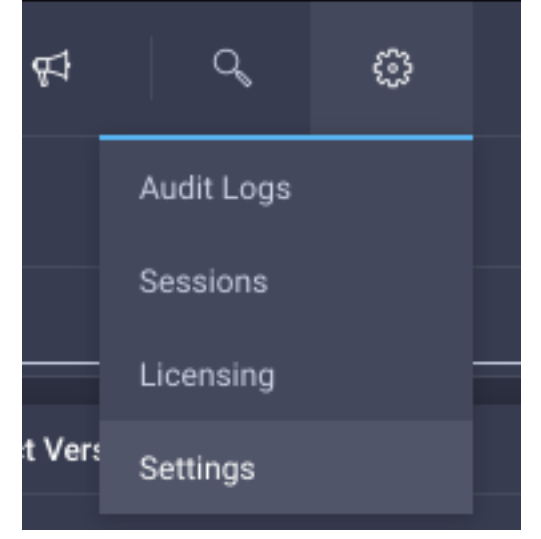

2. Zorg er vanuit het instellingsvenster voor dat het tabblad Account Details is geselecteerd en druk op de knop Configureren:

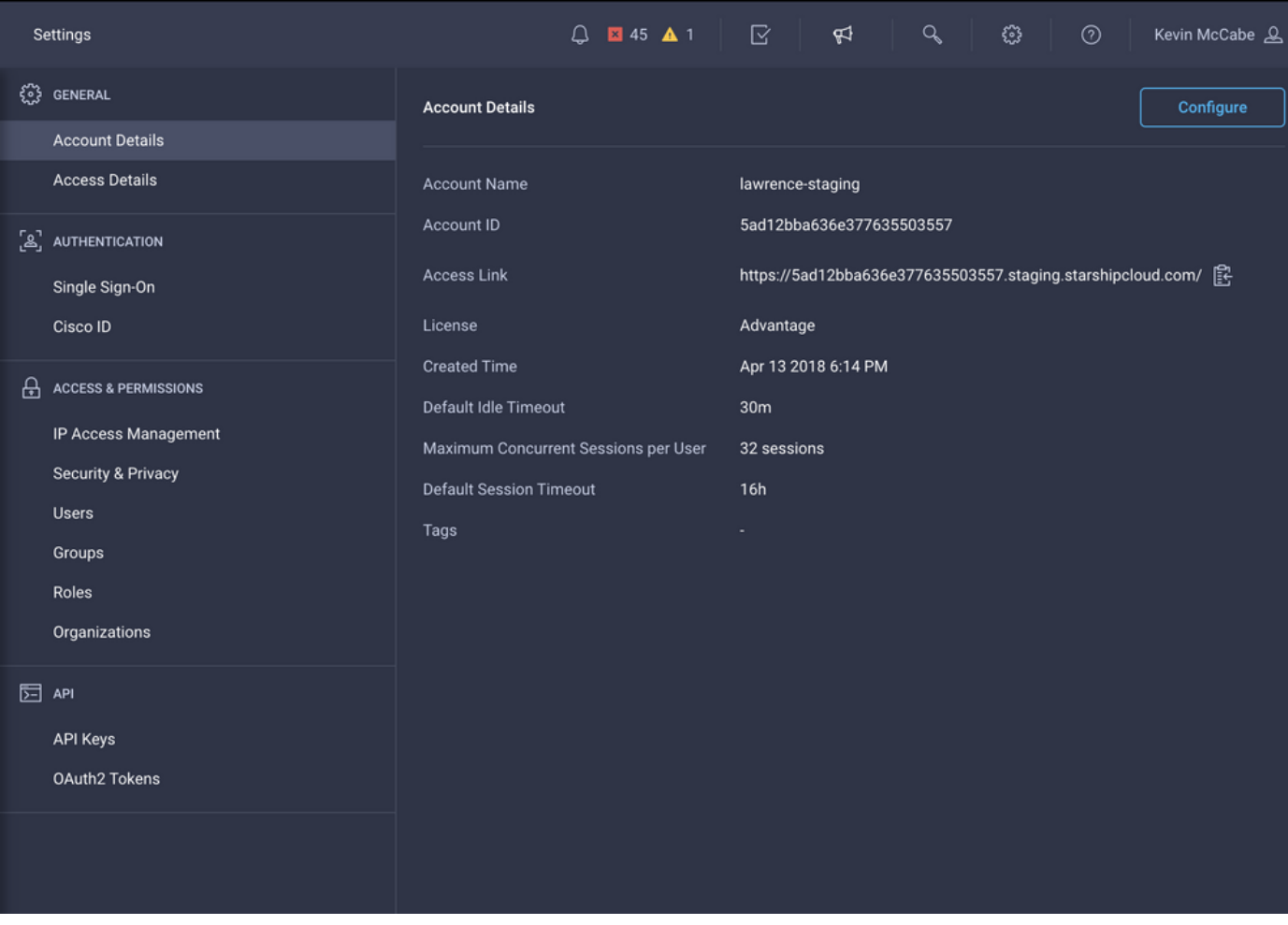

3. Voer in de invoer van tags de volgende tags in:

## **Configure Account Settings**

Set default values for Idle Timeout, Session Timeout, and

Concurrent Sessions settings. The values will be used as the default settings during role creation.

#### Account Name\*

٩ś

D

nl

īn

le

lawrence-staging

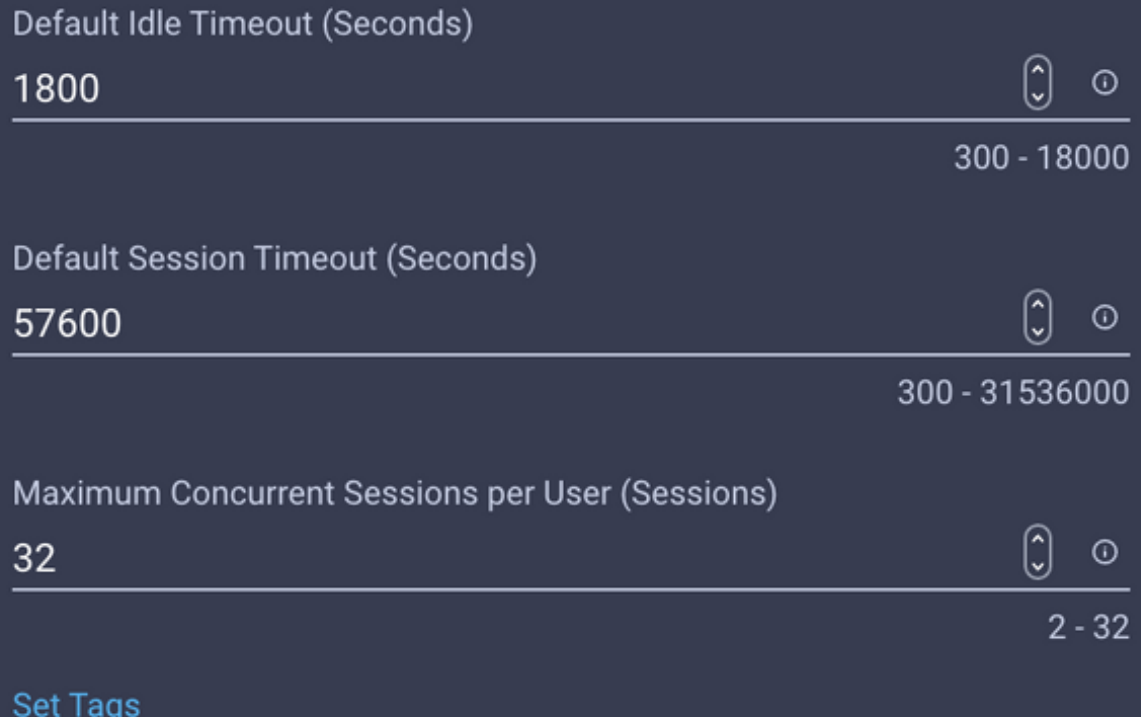

AutoRMAEmail: kmccabe2@cisco.com,sttardy@cisco.com

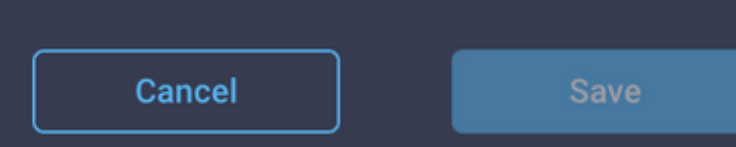

bι

Opmerking: Als de tag niet eerder gebruikt is op de account, verschijnt deze niet als voorspelling, dan is dit ok en druk gewoon op om de tag in te voeren. De tag moet worden ingevoerd in "key: waarde" formaat, bijvoorbeeld hierboven hebben we opgegeven:

AutoRMAEmail: kmccabe2@cisco.com,sttardy@cisco.com

Dit maakt een tag met een sleutel van AutoRMAEmail en een waarde van kmccabe2@cisco.com,sttardy@cisco.com.

### 4. Klik na het indrukken van de machine op Opslaan:

# **Configure Account Settings**

Set default values for Idle Timeout, Session Timeout, and

Concurrent Sessions settings. The values will be used as the default settings during role creation.

### Account Name\*

lawrence-staging

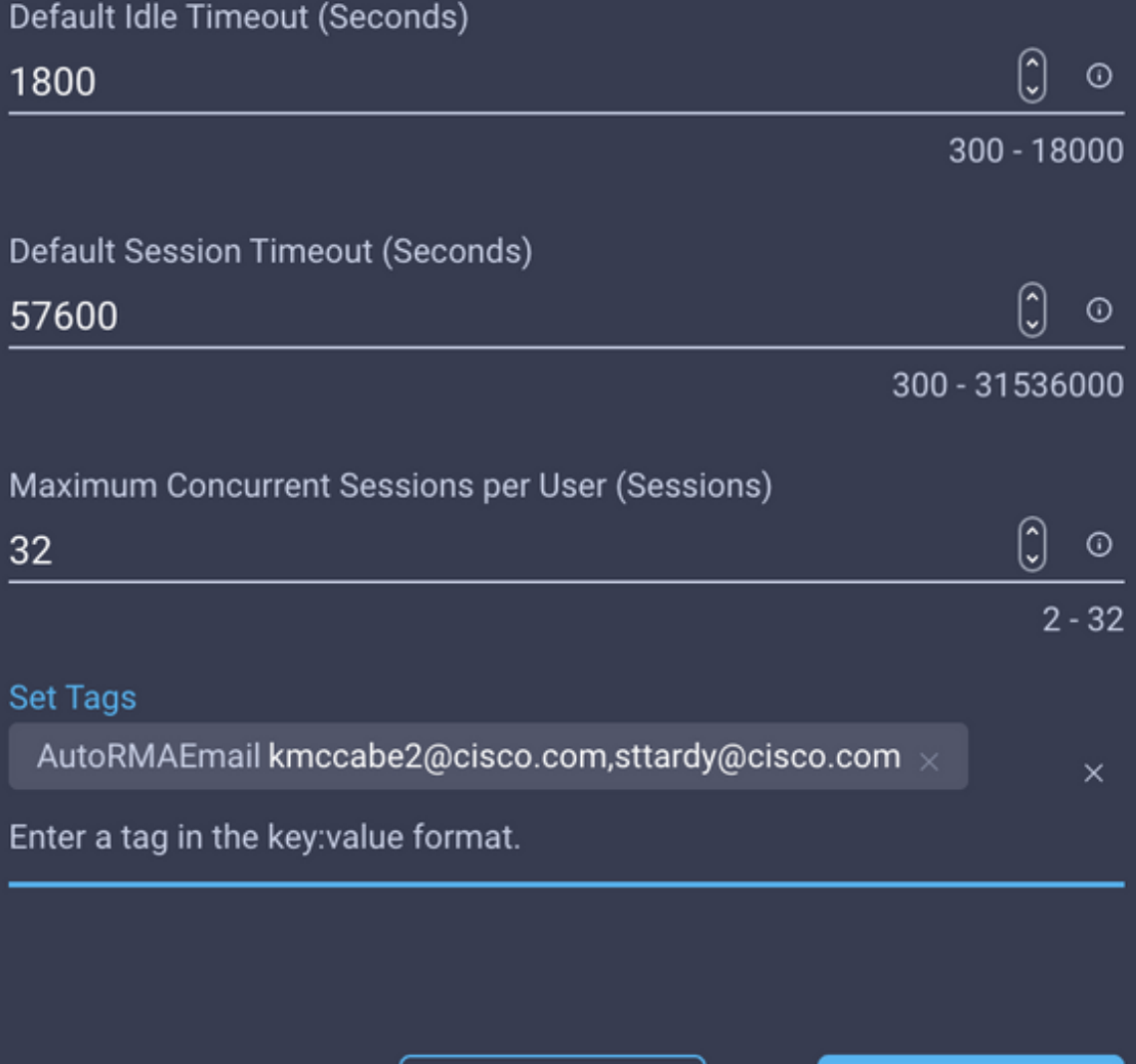

Cancel

**Save** 

buc

 $\times$ 

### 6. Tags zijn nu zichtbaar op de rekening:

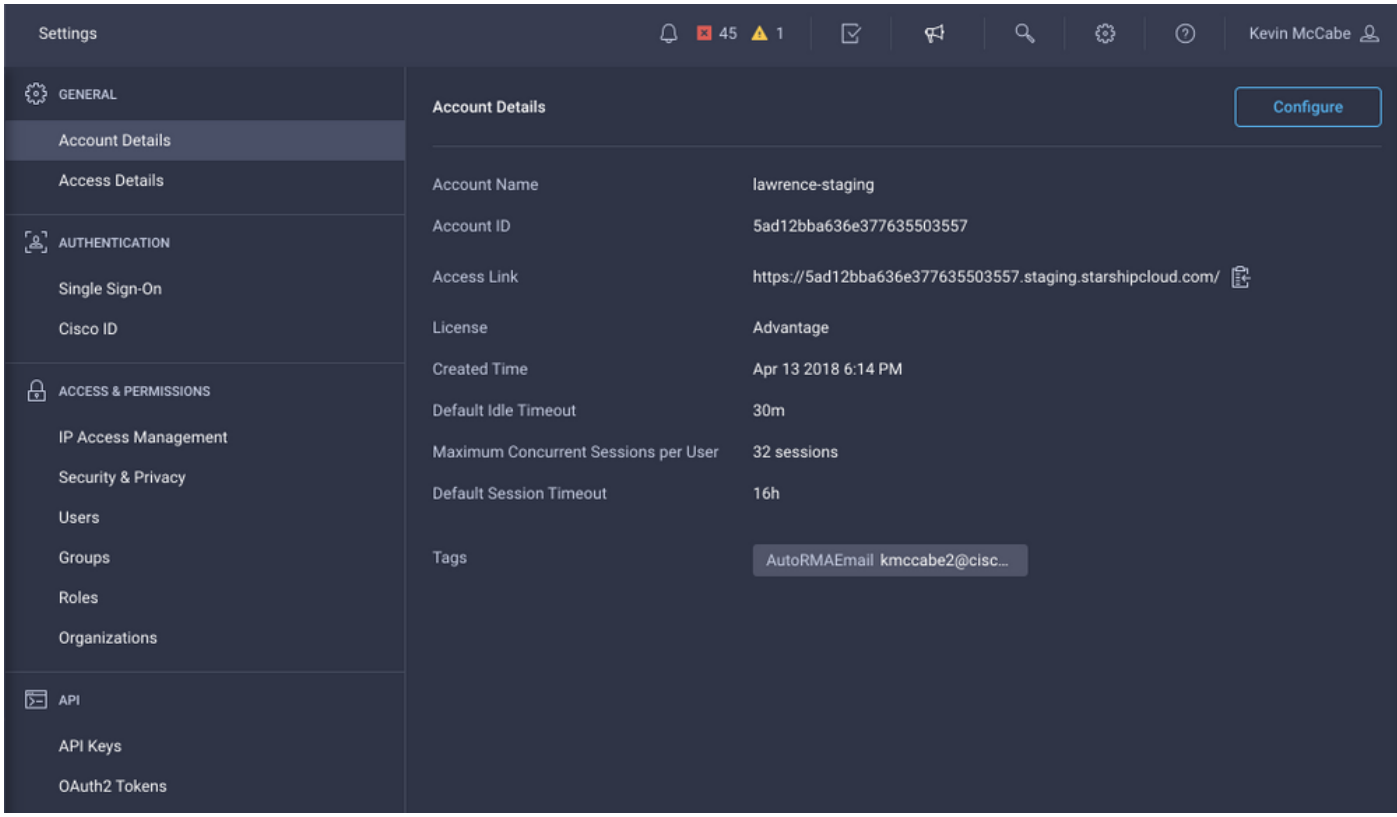

### **Bijwerken uit lijstweergave**

Veel objecten die in een lijstweergave op Internet worden weergegeven, kunnen worden gelabeld. Bijvoorbeeld servers, clusters, fabric interconnects, chassis, enz.

Let op: Als u tags gebruikt voor de configuratie van de Proactieve RMA-functie, wordt geen van de items (Server, fabric interconnects, enz.) die tagging in de UI ondersteunen (anders dan accounts die hierboven zijn besproken), gerespecteerd. Gebruik de volgende stappen niet voor het configureren van Proactieve RMA-tags.

### 1. Selecteer in de gegeven lijstweergave de items die u wilt labelen:

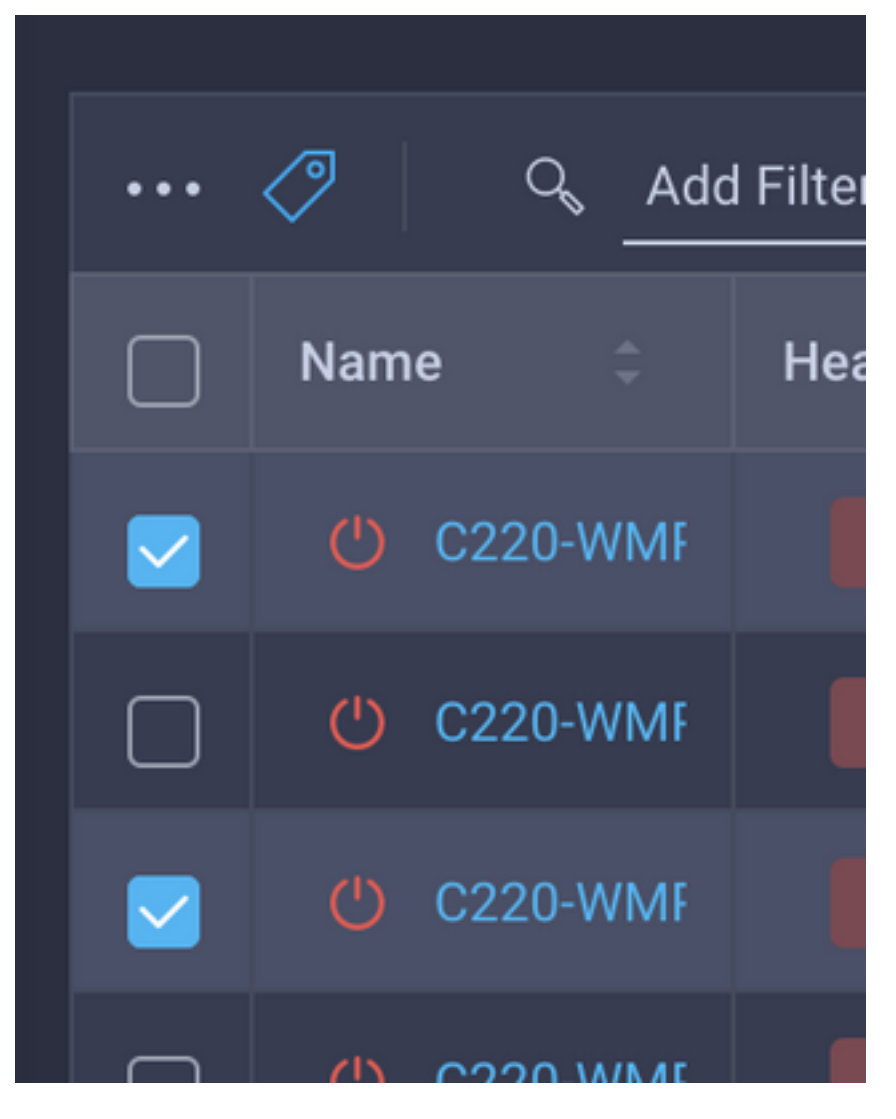

2. Druk op de tag (naast de drie perioden):

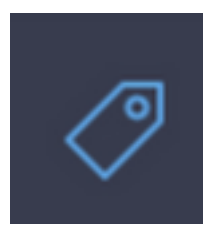

3. Voer in het dialoogvenster tags in:

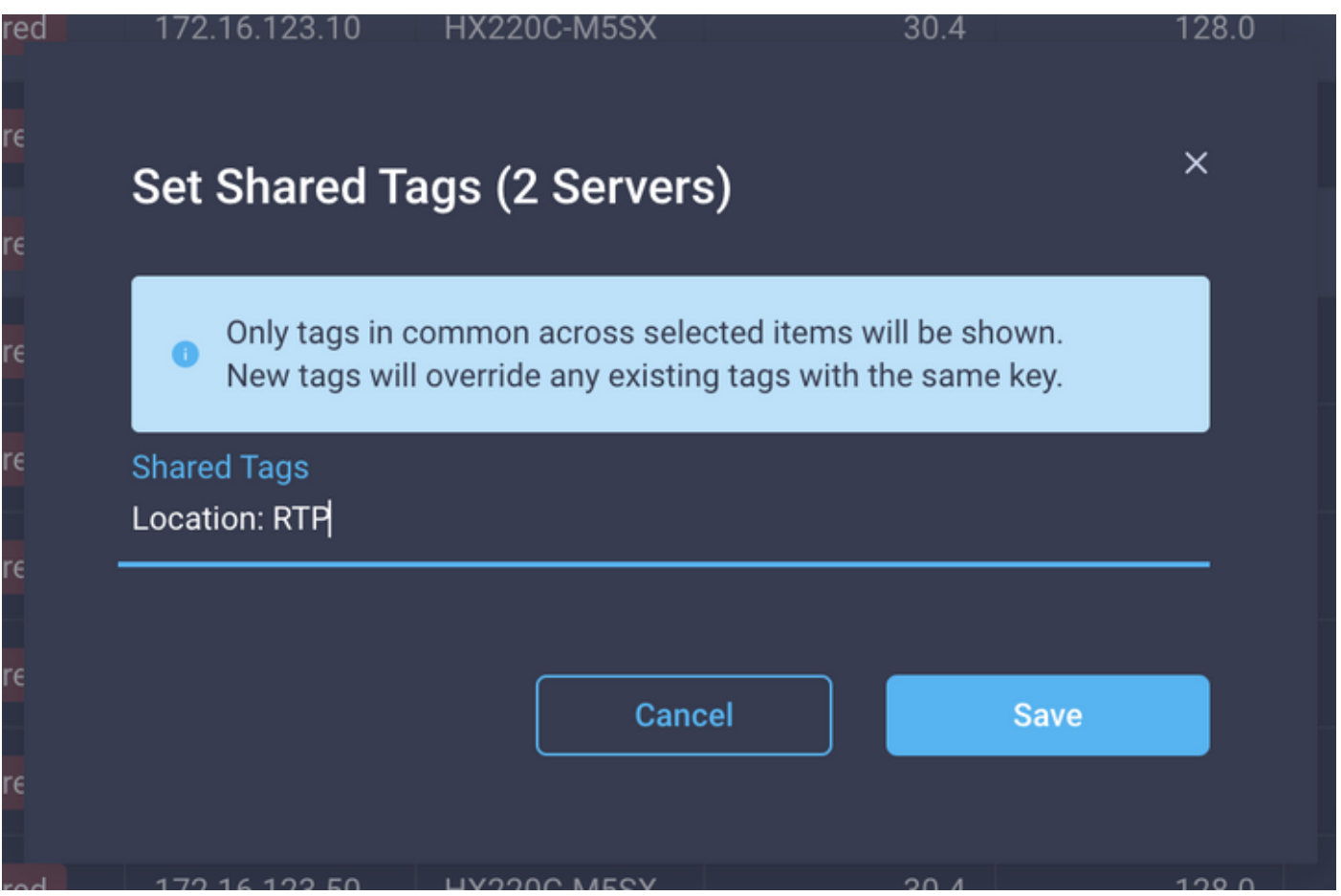

Opmerking: Als de tag niet eerder gebruikt is op de account, verschijnt deze niet als voorspelling, dan is dit ok en druk gewoon op om de tag in te voeren. De tag moet worden ingevoerd in "key: waarde"-formaat, bijvoorbeeld boven locatie: RTP. Dit maakt een tag met een key van Location en een waarde van RTP.

### 4. Klik na op ENTER op Opslaan:

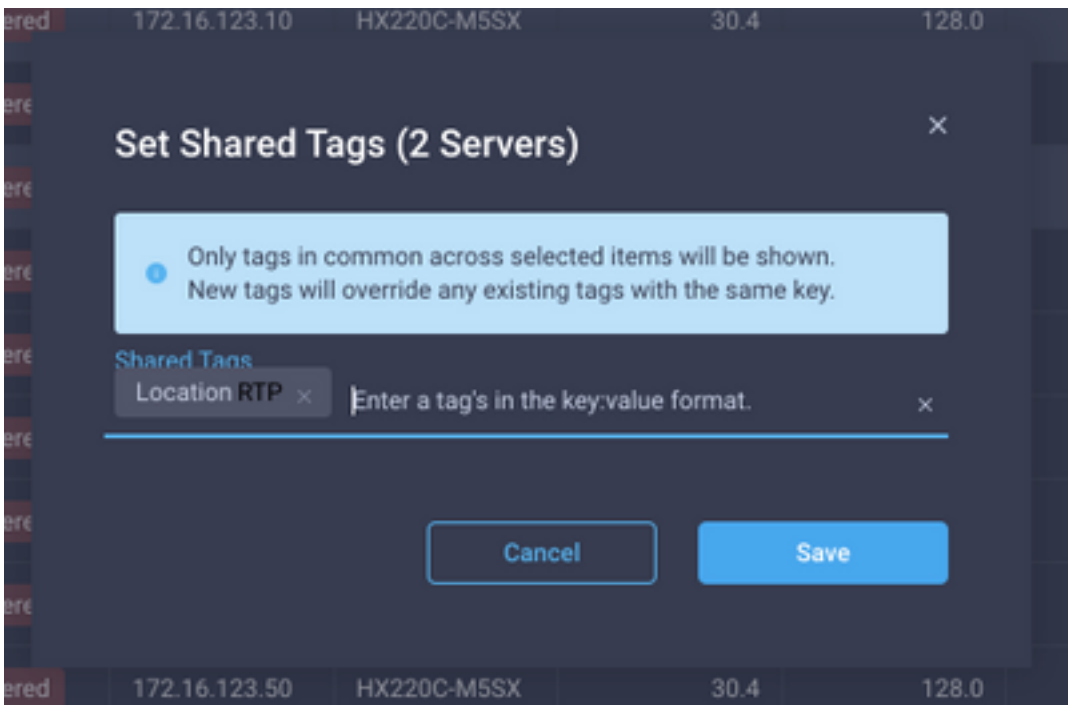

# Tabellen uploaden via de API

## Voorvereisten

### Verifiëren

Administrateurs die de account willen taggen, moeten op Intersight worden aangemeld. Als u inlogt, wordt in de rechterbovenhoek van het scherm de naam van de beheerder weergegeven, zoals in de onderstaande afbeelding.

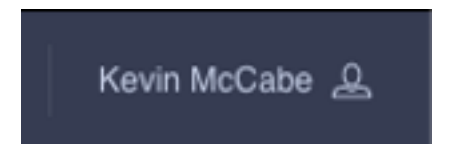

Beheerders die niet zijn ingelogd, kunnen inloggen in plaats van hun naam, zoals in de onderstaande afbeelding wordt weergegeven.

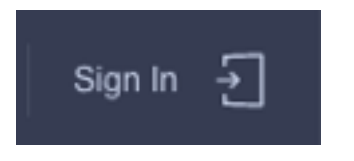

Daarnaast moeten de beheerders geauthentiseerd zijn naar de juiste account met de objecten die moeten worden gelabeld. Als u op de naam rechtsboven klikt, moet u de huidige accountnaam, rekeningID, e-mail en Rol tonen.

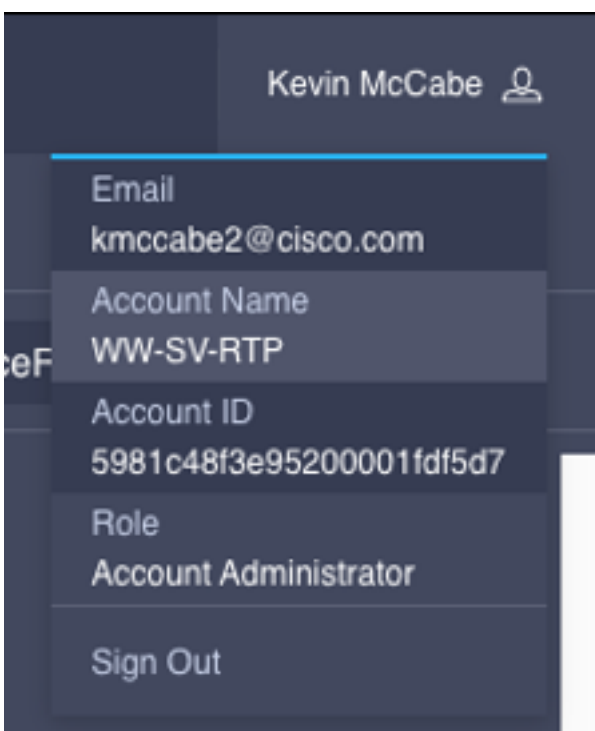

## Een organisatie oprichten

## 1. Open API-documenten voor organisaties

Navigeer naar de api doc pagina voor [organisaties.](https://intersight.com/apidocs/apirefs/organization/Organizations/model/)

Opmerking: Als u de Connected Virtual Appliance gebruikt, navigeer dan naar https://[FQDN van

apparaat]/apparaten/bijkantoren/organisatie/organisaties/model/in plaats daarvan

### 2. Identificeer de organisatie die u wilt bijwerken.

Zie de *[Intersight API Query Guide](https://intersight.com/apidocs/introduction/query/)* voor referentie.

De gebruikers kunnen eenvoudig het KREG eindpunt gebruiken om alle Organisaties zonder parameters te lijst te maken. Als er te veel organisaties in uw account zijn om in één uitvoer makkelijk weer te geven, kunnen gebruikers een \$select query parameter gebruiken om de velden die worden weergegeven te beperken, maar er zeker van zijn dat ze Tags toevoegen in het \$select statement bijvoorbeeld:

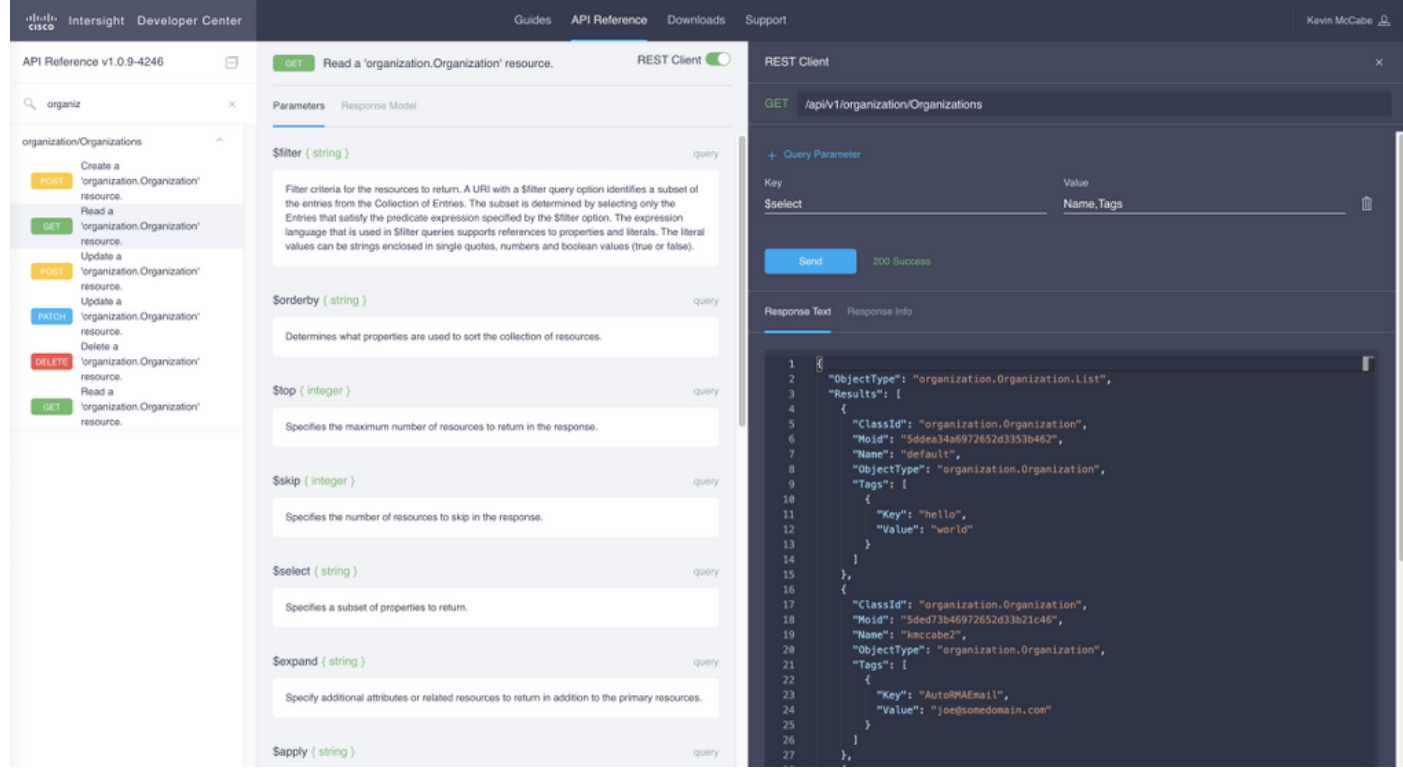

Van de API-uitvoer is het veld dat we nodig hebben het veld Wachtwoord. Dit is een unieke identificatiecode voor deze organisatie in het interviews en wordt in de volgende stap gebruikt. We moeten ook tags krijgen die in het veld staan voor de volgende stap.

### 4. Actualisering van de logo's van de organisatie

We gaan het [PATCH API-e](https://intersight.com/apidocs/apirefs/api/v1/organization/Organizations/%7BMoid%7D/patch/)indpunt van de [organisatie](https://intersight.com/apidocs/apirefs/api/v1/organization/Organizations/%7BMoid%7D/patch/) benutten. Vanaf hier gaan we de MOID gebruiken die eerder verzameld werd in het veld voor de vloeistoffen, en de tags die eerder verzameld werden in het lichaamsveld.

#### Belangrijk: Zorg ervoor dat u de VERWIJDERINGAPI niet gebruikt, aangezien dit uw organisatie zal verwijderen.

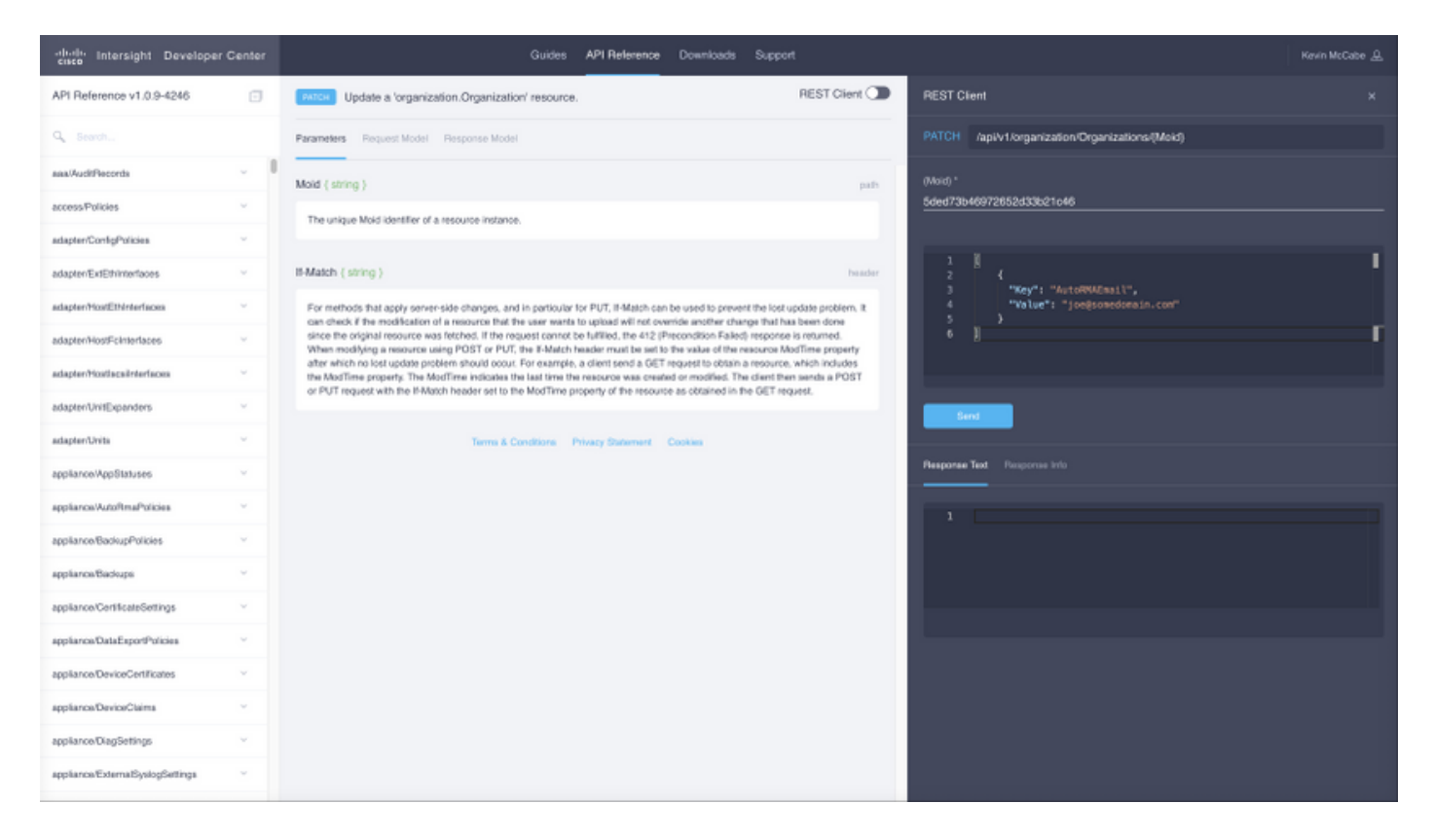

De romp voor de monsterflacon PATCH roept hierboven op:

#### {"Tags":[{"Key":"AutoRMAEmail","Value":"joe@somedomain.com"}]}

Alle bestaande tags die op de geregistreerde tags staan, kunnen in de array met tags worden toegevoegd.

### Let op: als u deze procedure volgt om Proactive RMA te configureren moet het e-mailadres(en) in dit geval correlatief zijn tot een CCO-account.

## Een geregistreerd apparaat taggen

### 1. Open API-documenten voor geregistreerde apparaten

Navigeren in naar de API DOC-pagina voor [geregistreerde apparaten](https://intersight.com/apidocs/apirefs/asset/DeviceRegistrations/model/)

Opmerking: Als u de Connected Virtual Appliance gebruikt, navigeer dan naar https://[FQDN van apparaat]/ABBYY/ABBYY's/asset/apparaatregistratie/model/in plaats daarvan

### 2. Identificeer het geregistreerde apparaat dat moet worden bijgewerkt

#### Zie de [Intersight API Query Guide](https://intersight.com/apidocs/introduction/query/) voor referentie

Een van de makkelijkste manieren om een vraag te stellen is door hostname, om dit te doen, een query zou kunnen worden gemaakt zoals:

DeviceHostname eq 'F340-21-22-UCS4'

We zien een beter hanteerbare uitvoer van \$filter en \$select:

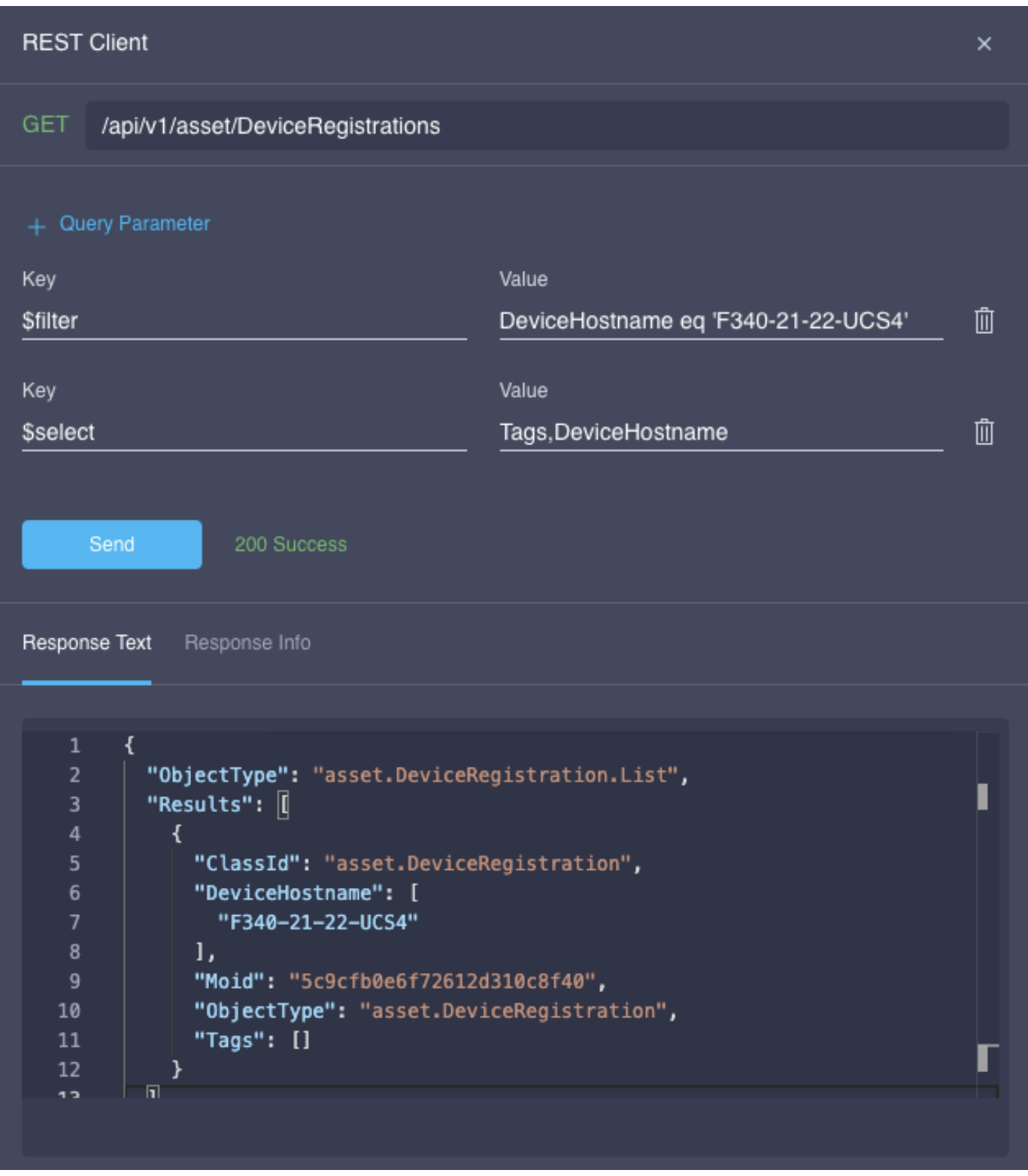

## 3. Gebruik PATCH API voor uploaden van tags

Verwijder alle tags die reeds op het geregistreerde apparaat staan, alsook de moid van het apparaat. Nageren op het <u>[PATCH-eindpunt,](https://intersight.com/apidocs/apirefs/api/v1/asset/DeviceRegistrations/%7BMoid%7D/patch/)</u> plakken in de moskee in de bovenste moid-ingang bijvoorbeeld:

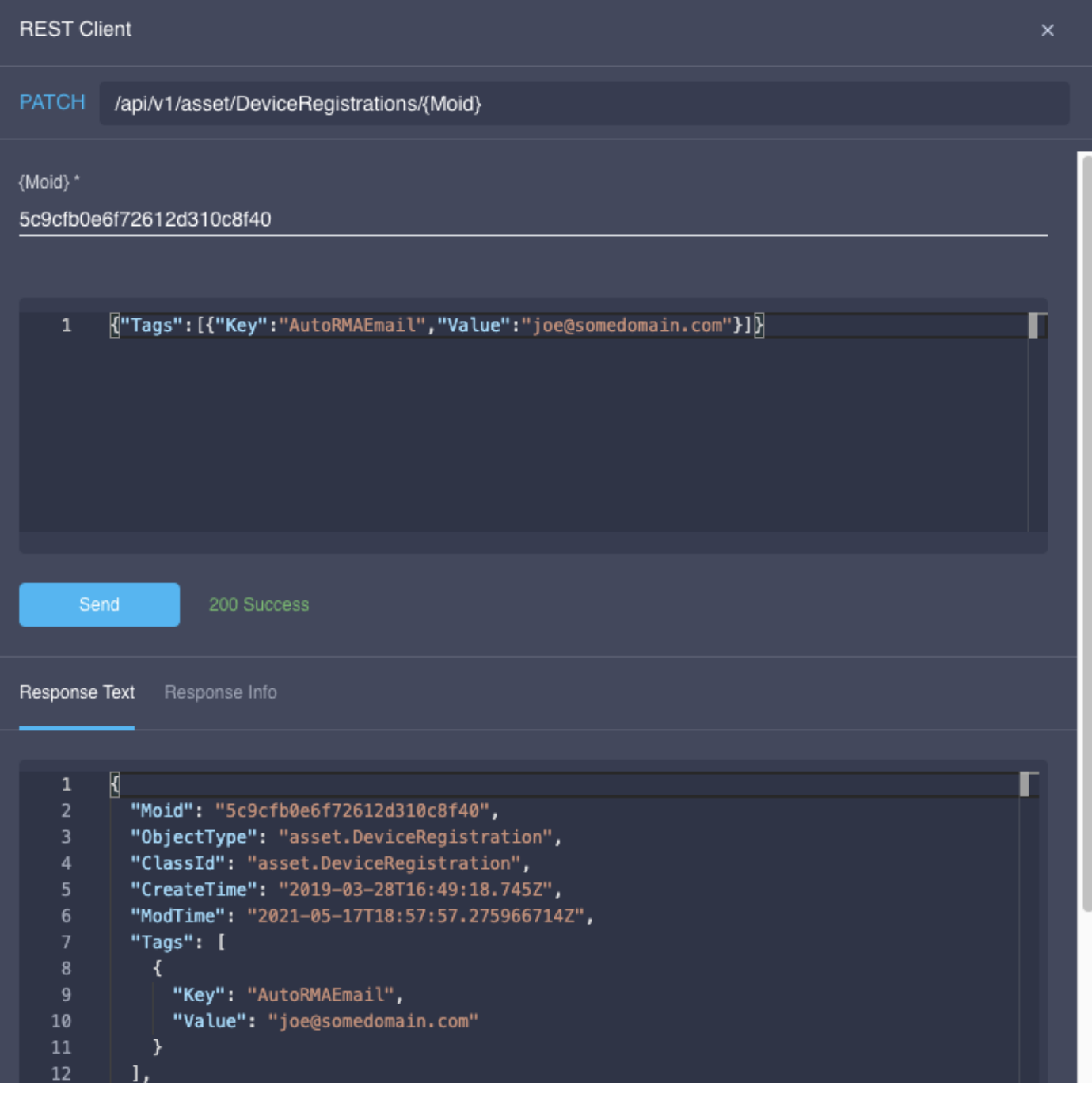

De romp voor de monsterflacon PATCH roept hierboven op:

{"Tags":[{"Key":"AutoRMAEmail","Value":"joe@somedomain.com"}]}

Alle bestaande tags die op de geregistreerde tags staan, kunnen in de array met tags worden toegevoegd.

Let op: als u deze procedure volgt om Proactive RMA te configureren moet het e-mailadres(en) in dit geval correlatief zijn tot een CCO-account.